## **RemoteView 사용가이드 설치된 에이전트 삭제 및 재설치 방법**

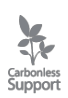

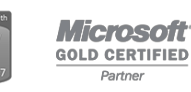

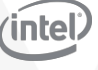

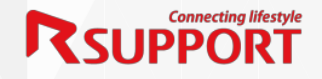

## **Index**

- **I. 에이전트(Agent) 정의**
- **II. 설치된 에이전트(Agent) 삭제 방법**
	- **1. 접근 계정(ID/PW)를 알고 있는 경우**
	- **2. 접근 계정(ID/PW)를 분실한 경우**
- **III. 에이전트(Agent) 재설치 방법**

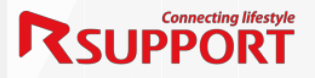

## **I. 에이전트 (Agent)란?**

#### **■ 에이전트(Agent)**

원격지 디바이스에 설치되는 리모트뷰 프로그램

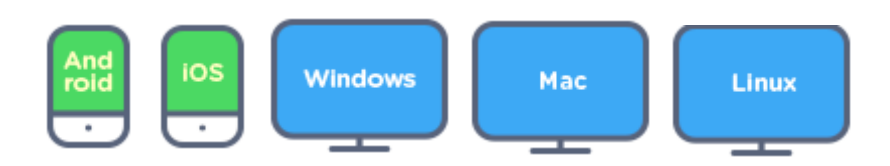

#### **■ 에이전트(Agent) 계정**

사용자가 원격지 디바이스 접근 시 사용하는 계정

#### **■ 에이전트(Agent) 삭제**

- ① 디바이스(PC ∙ Tablet ∙ Mobile)의 변경 시
- ② 원격지 디바이스의 접근 계정 변경 (ID/PW 분실 등) 시

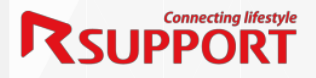

### **II. 설치된 에이전트 삭제 방법**

#### **■ 에이전트 삭제 방법 – 접근 계정(ID/PW)를 알고 있는 경우,**

- rview.com 접속 및 로그인 해주세요
- 삭제할 원격지 에이전트의 아이콘을 클릭 후 마우스 오른쪽 버튼 클릭
- 삭제 메뉴 클릭

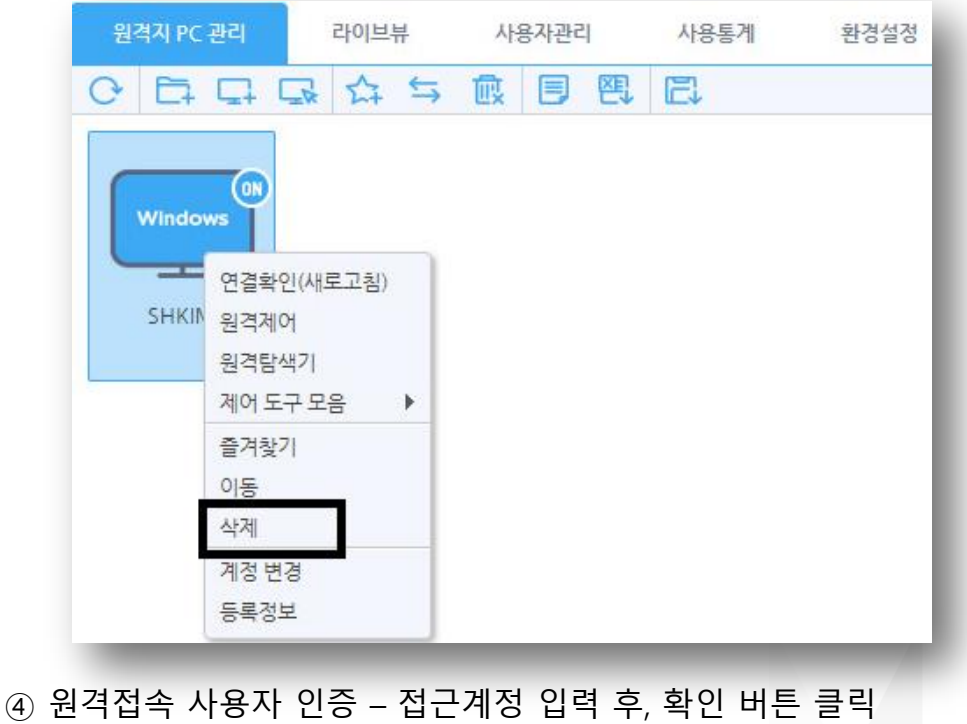

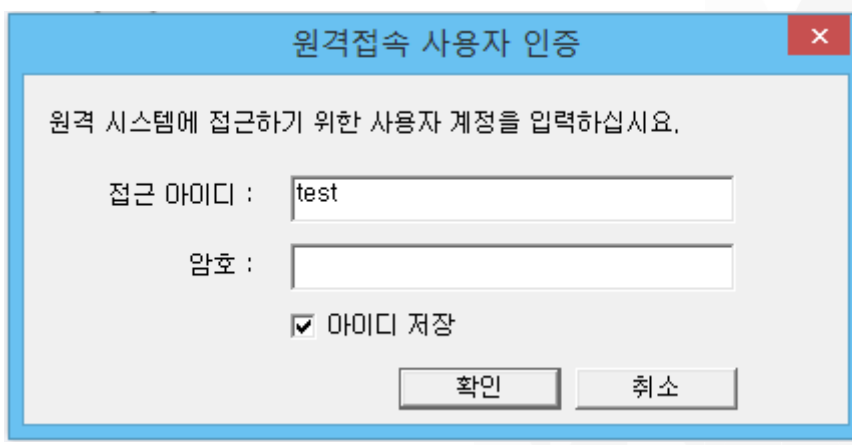

에이전트(Agent) 삭제가 완료되었습니다.

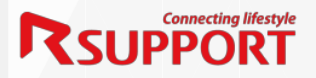

#### **II. 설치된 에이전트 삭제 방법**

#### **■ 에이전트 삭제 방법 – 접근 계정(ID/PW)를 분실한 경우,**

- rview.com 접속 및 로그인 해주세요
- 삭제할 원격지 에이전트의 아이콘을 클릭 후 마우스 오른쪽 버튼 클릭
- '계정 변경' 메뉴 클릭

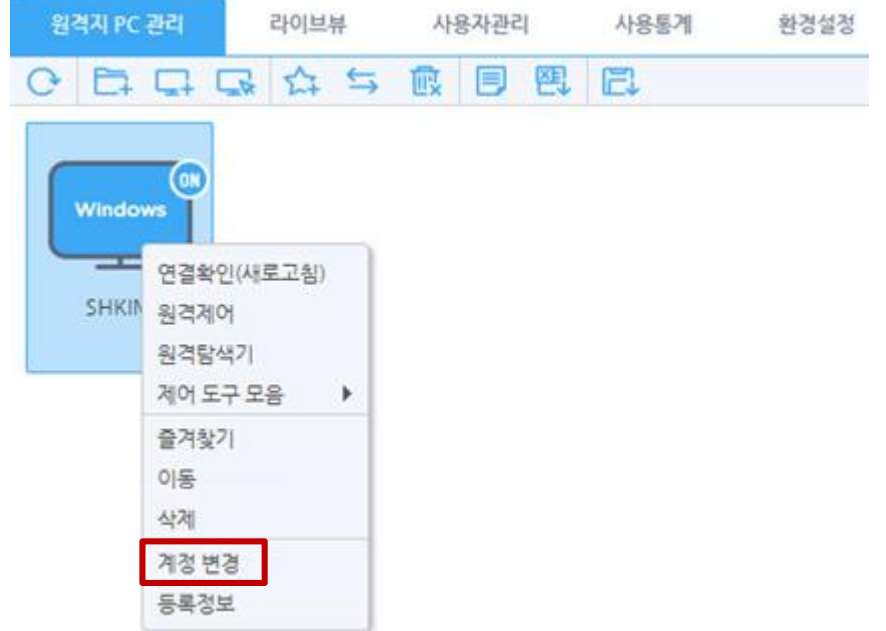

원격지PC 접근 계정변경– 접근계정 변경 정보 입력 후, 적용 버튼 클릭

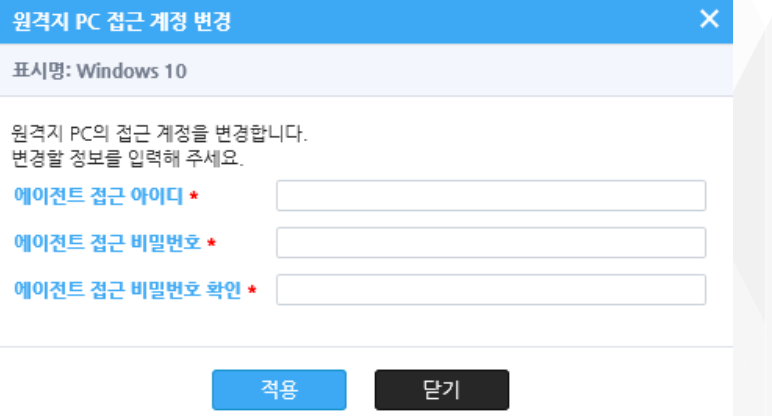

- 삭제할 원격지 에이전트의 아이콘을 클릭 후 마우스 오른쪽 버튼 클릭
- 삭제 메뉴 클릭
- 원격접속 사용자 인증 접근계정 재 입력 후, 확인 버튼 클릭
- 에이전트(Agent) 삭제가 완료되었습니다.

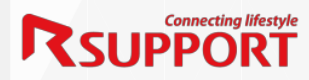

## **III. 에이전트 재 설치 방법**

#### **■ 에이전트 재 설치 방법**

① rview.com 접속 및 로그인 해주세요.

② 하단 메뉴바의 'PC 추가' 버튼 클릭

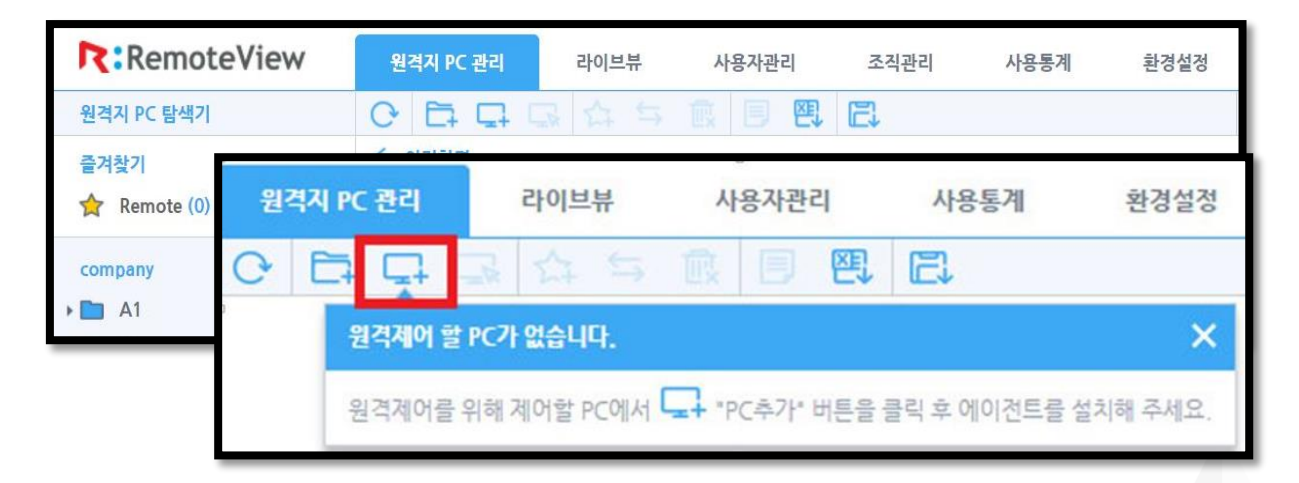

③ (설치 준비 후,) 설치 동의해주세요.

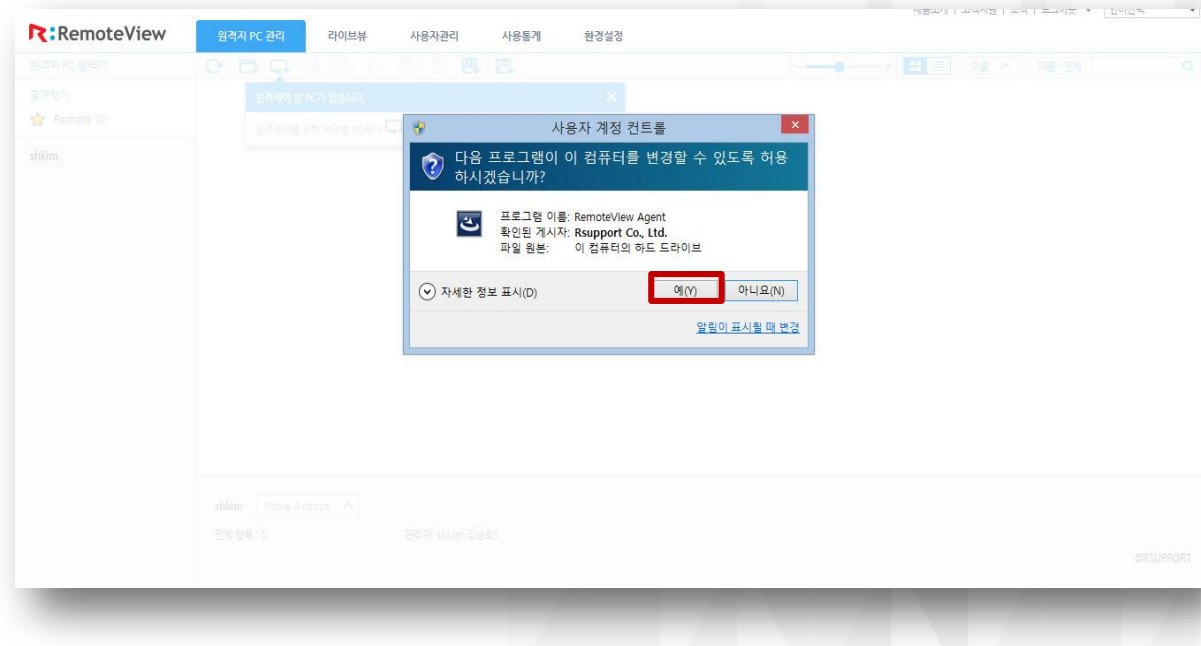

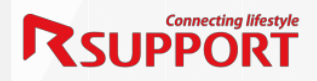

## **III. 에이전트 재설치 방법**

④ 설치화면입니다.

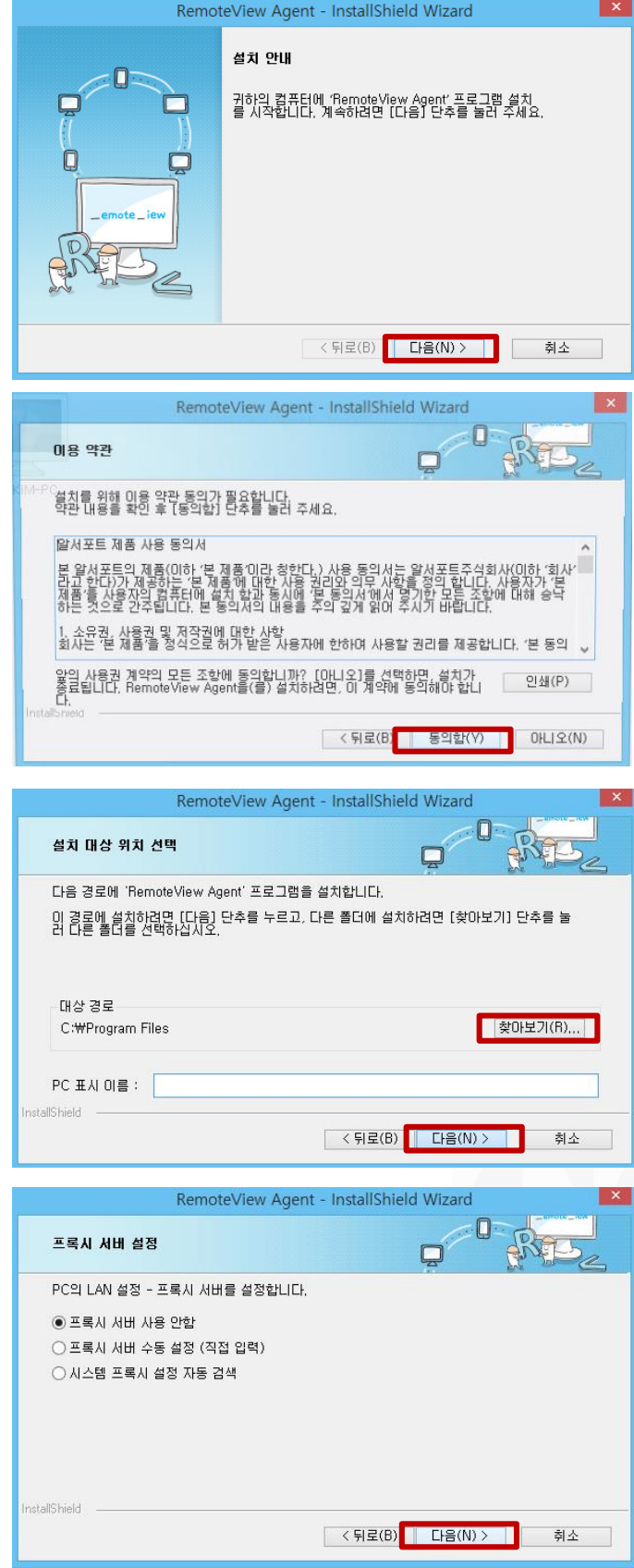

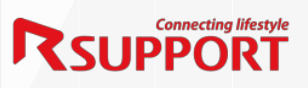

## **III. 에이전트 재 설치 방법**

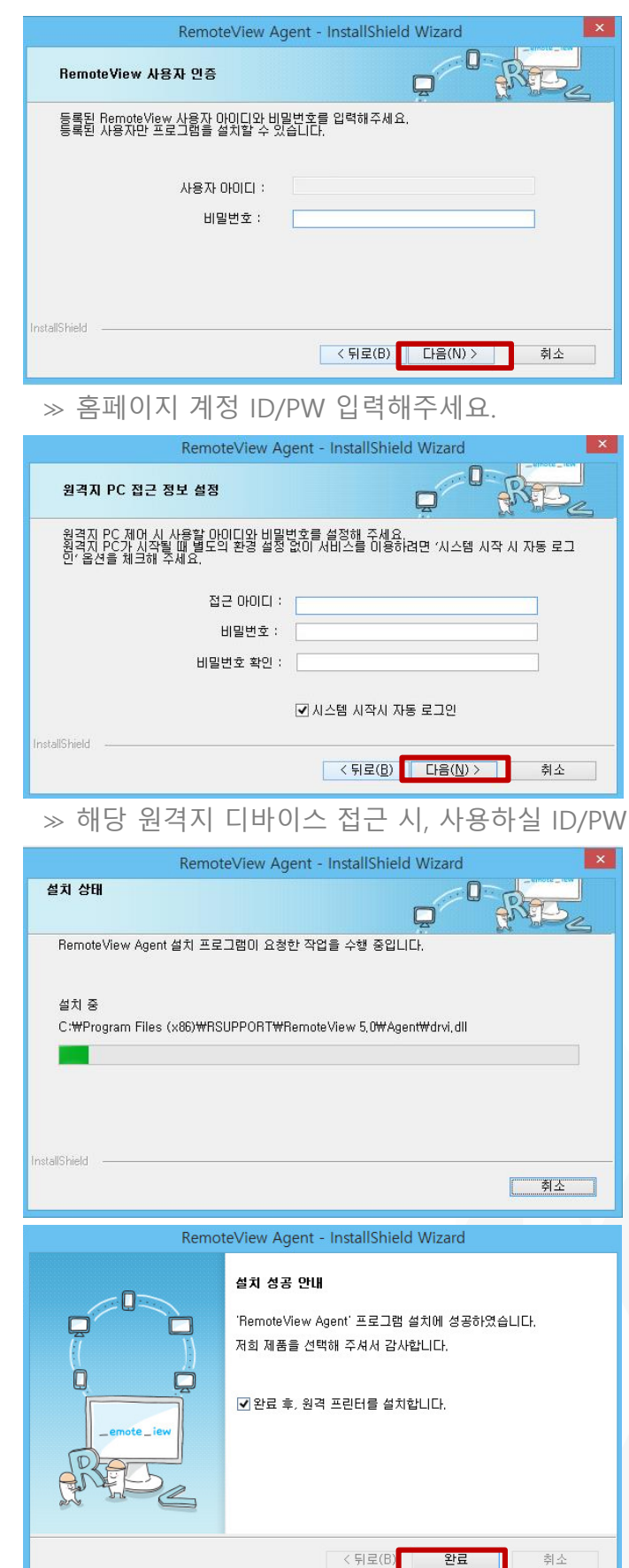

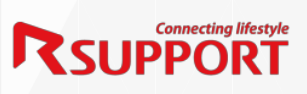

생성하는 단계입니다.

⑤ 설치 확인합니다.

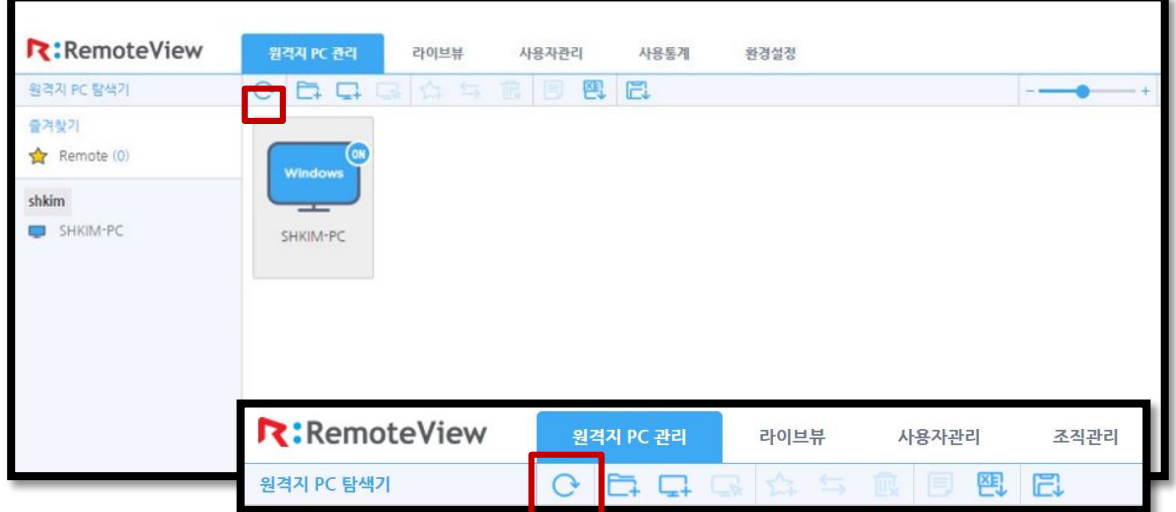

≫ '새로고침' 버튼을 클릭하면, 새로운 원격지 디바이스의 생성 확인이 가능합니다.

⑥ 에이전트(Agent) 설치가 완료되었습니다.

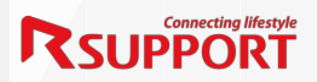

# Thanks

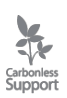

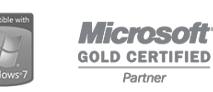

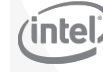

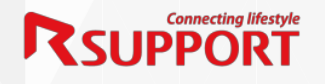